**2024年4月23日**

# 平日にもう1泊 とちぎ旅 発行店・取扱店 利用システム及び登録システムの利用方法について

## **Ver.1**

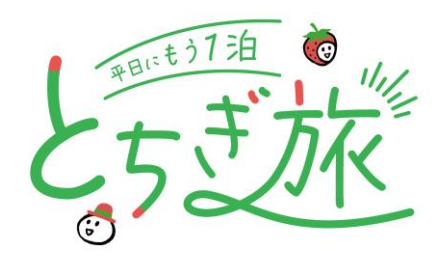

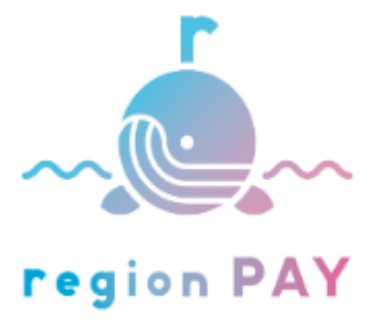

#### **平日にもう1泊 とちぎ旅事務局**

## **region PAY ALPHAについて**

#### **region PAY ALPHA の特徴**

- **①地域/業種単位で運用範囲が決められる**
- **②1円単位/予め設定した単位で使用できる**
- **③原資の一元管理が可能**
- **④ミニアプリ内のカスタマイズ (Faceデザイン/決済音/通貨名)**
- **⑤決済や利用者データなどの提供(管理画面より入手可)**
- **⑥アプリ保有者へのPUSH通知が可能**

#### **region PAYだけの機能(ビジネススキーム特許出願中)**

**①発行事業者用の管理画面を実装 ②事業者に発行権限(ID/PW)を付与し、 ③ポイント取得QR台紙(紙)で出力・手交可能 (スマホ非所有者への配慮に有効)**

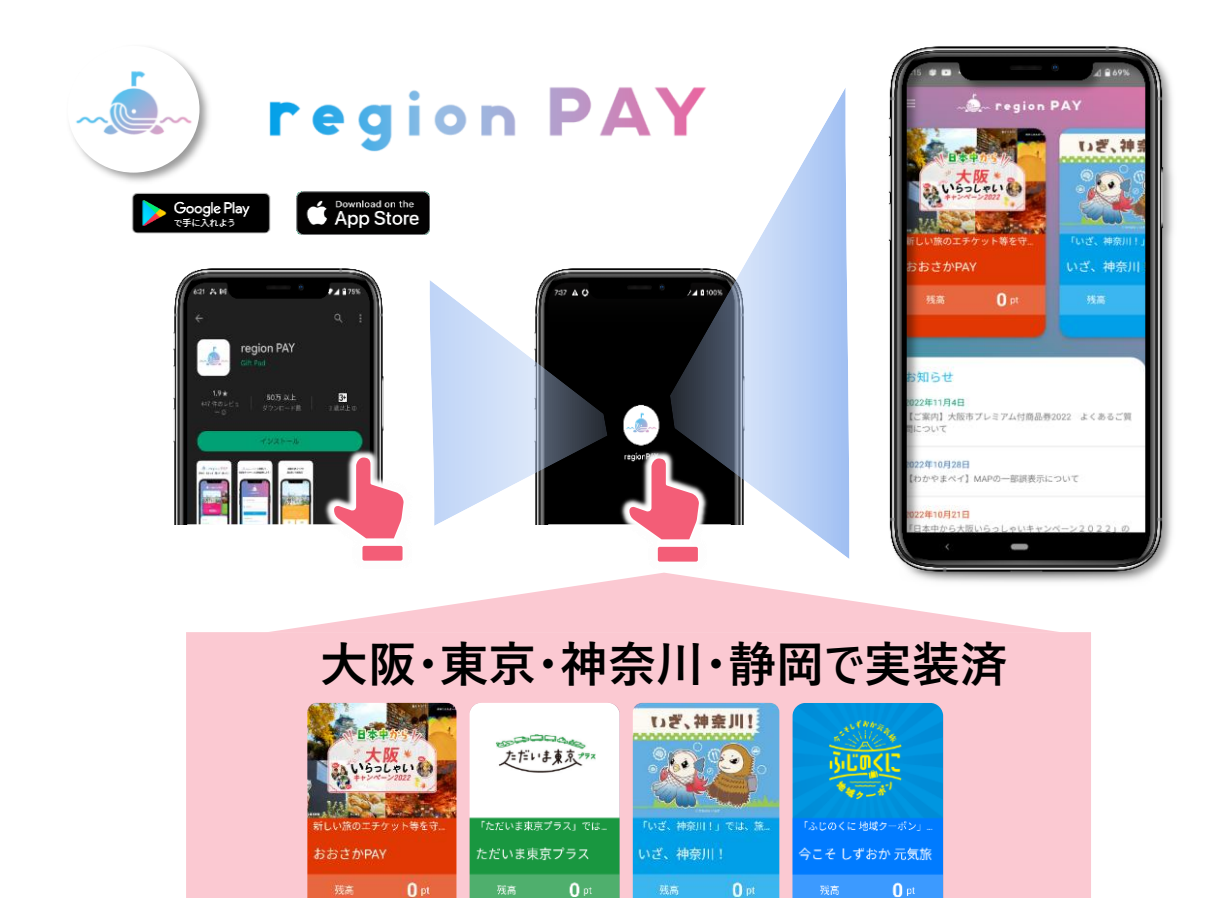

#### **region PAY ALPHAの利用方法**

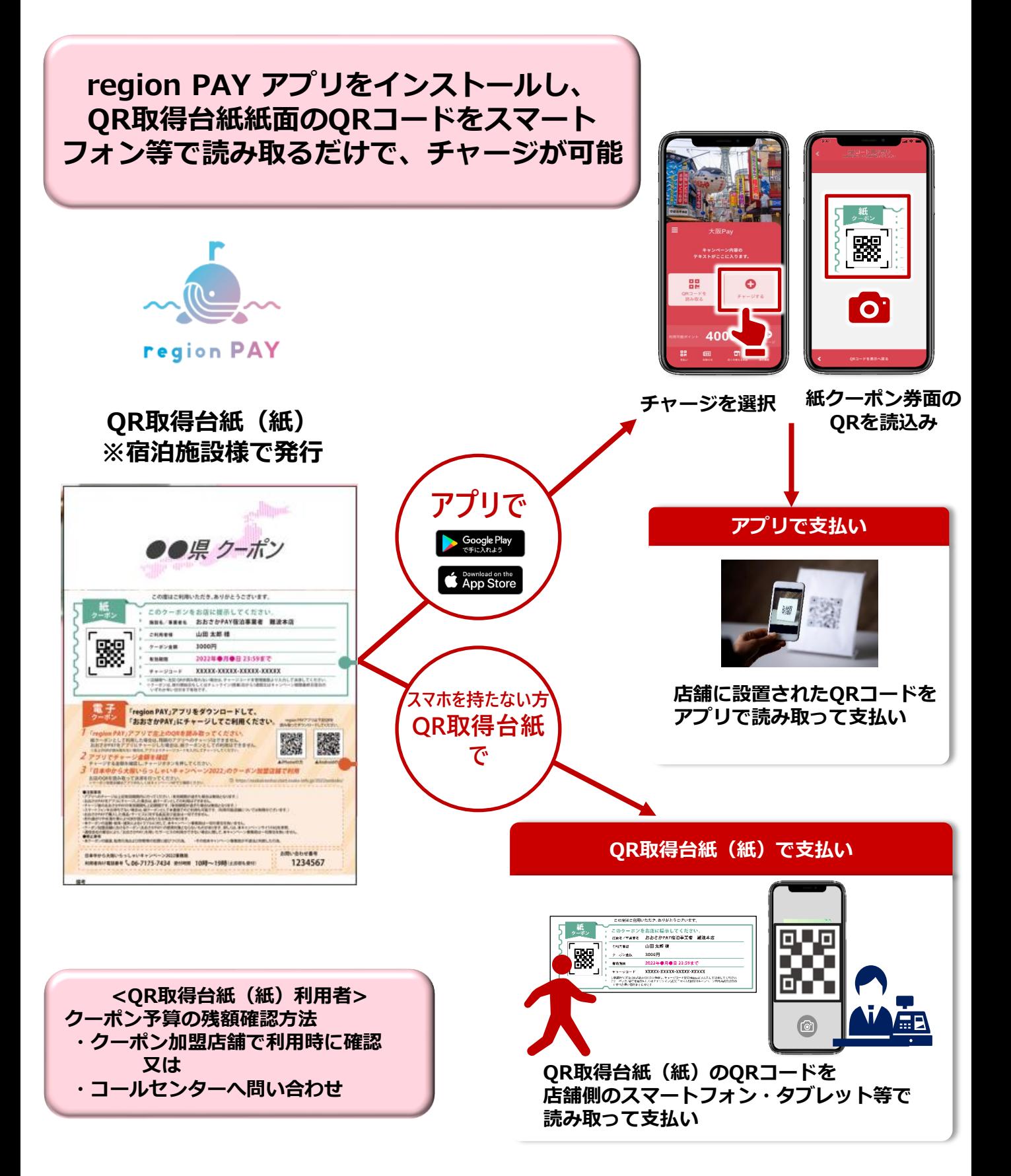

#### **<MPM方式/CPM方式の違い>**

利用者の利便性向上の観点から、アプリによるMPM方式、CPM方式いずれも対応可能を原則と しておりますがやむを得ない場合にはMPM方式のみの対応も可能とします。

※1 **MPM方式**による決済・・・ 事務局から取扱店ごとに付与する店舗用QRを店内に掲示し、 アプリで利用者が読み取りを行う方式。 (利用者はアプリによる電子クーポンのみ利用可能)

②【利用者】決済金額を入力 ③【利用者】お店の方に確認後、決済確定

①【利用者】店舗にある決済用QRを 読み取り

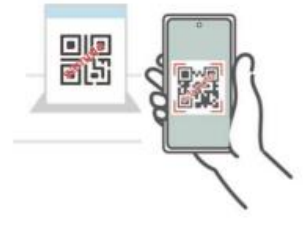

- 
- ①【利用者】決済用QRを提示 (QR取得台紙のみ利用可能)

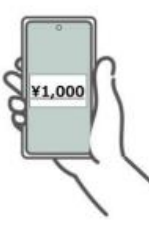

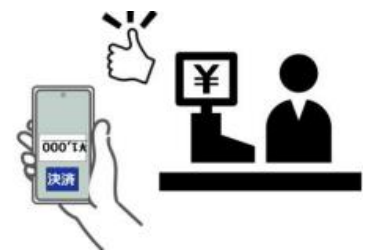

- ※2 **CPM方式**による決済・・・ 取扱店のデバイスで、利用者が提示するQRの読み取りを行う方式。 取扱店において、タブレット又はスマートフォン等(※)が必要 (利用者はQR取得台紙のみ利用可能) ※通信可能でかつiOS又はAndroid OS及びカメラ機能が有効なもの
	- ②【取扱店】提示されたQRをスキャン ③【取扱店】決済画面を利用者に確認して 決済完了

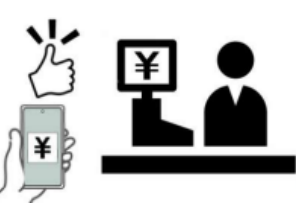

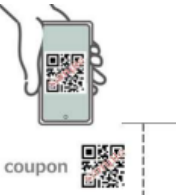

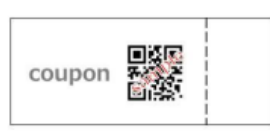

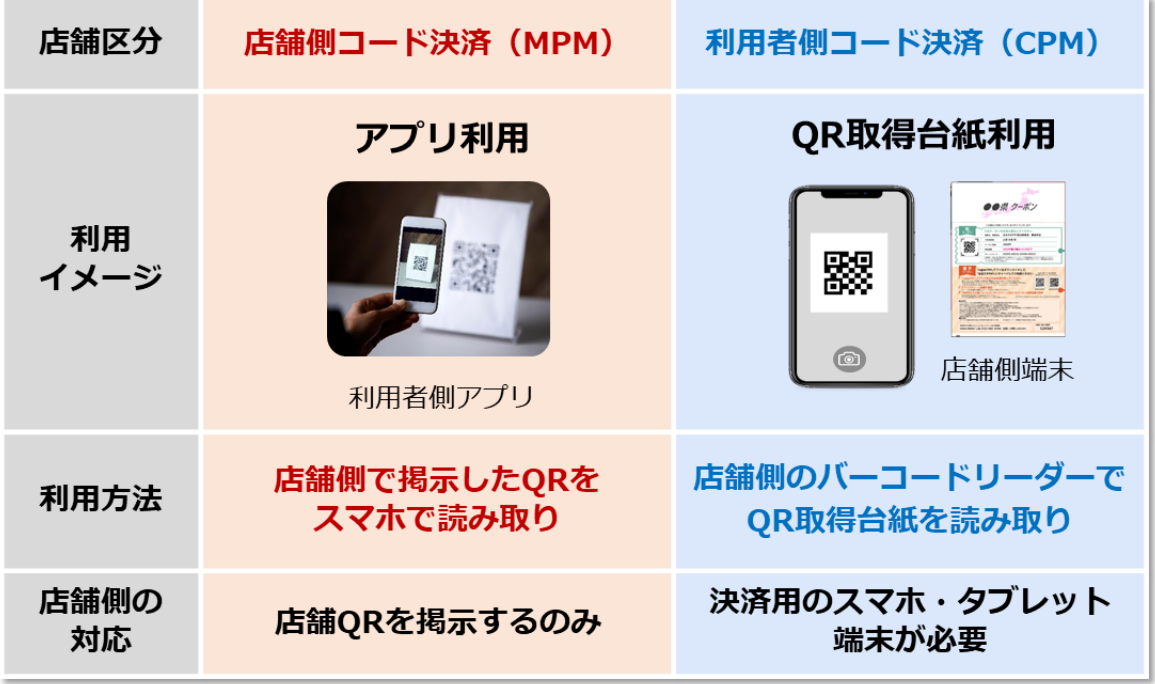

#### **region PAY ALPHAの機能の概念図**

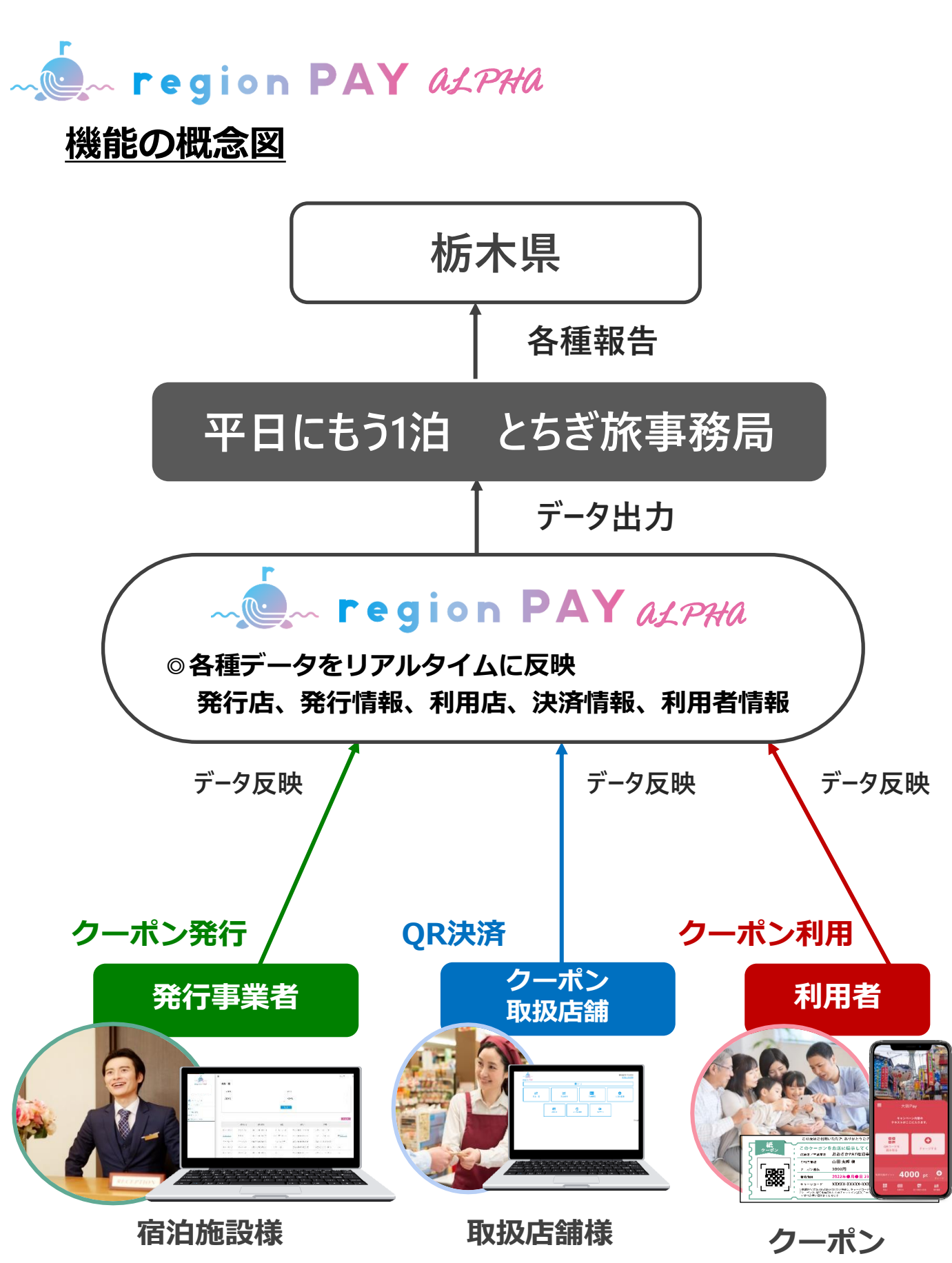

**給付対象者**

#### **事業者様にて必要なご対応**

#### **下記のご対応をお願いいたします。**

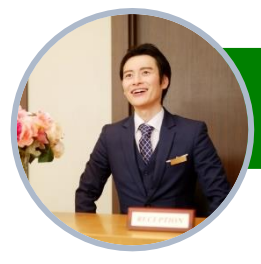

### **発行事業者(宿泊施設)様におけるご対応**

**①旅行者様毎へQRコードを印字**

**したQR取得台紙(紙)の発行**

**※必要な設備**

- **・パソコン**
- **・メールアドレス**
- **・プリンター**

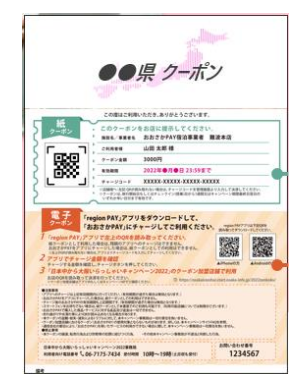

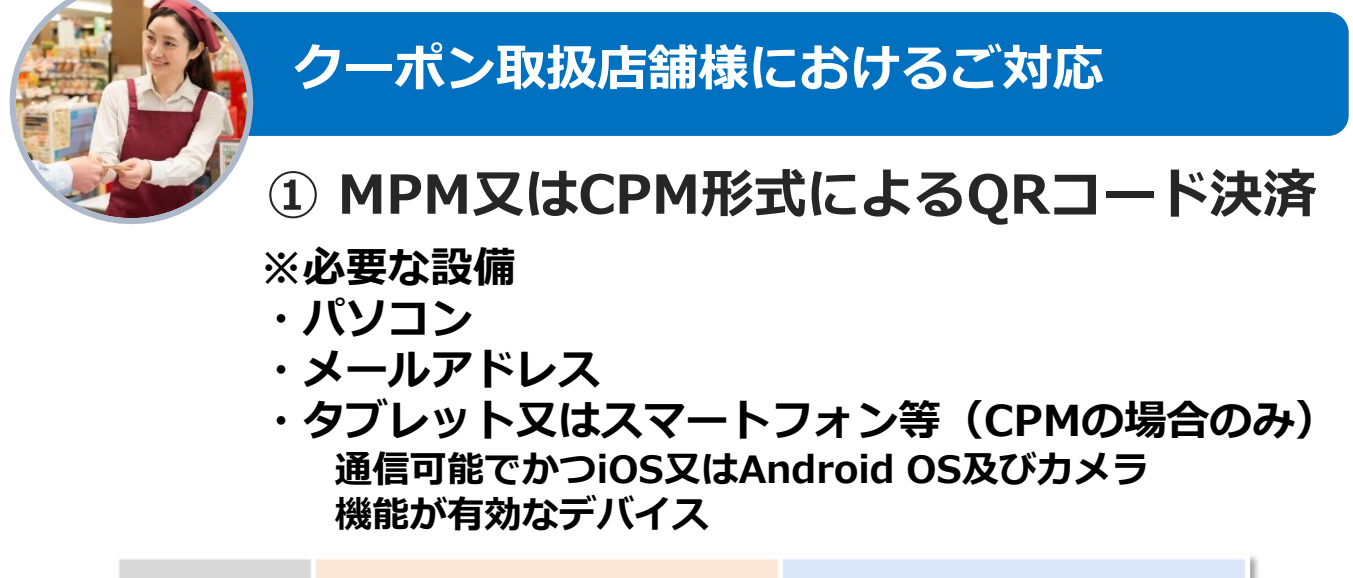

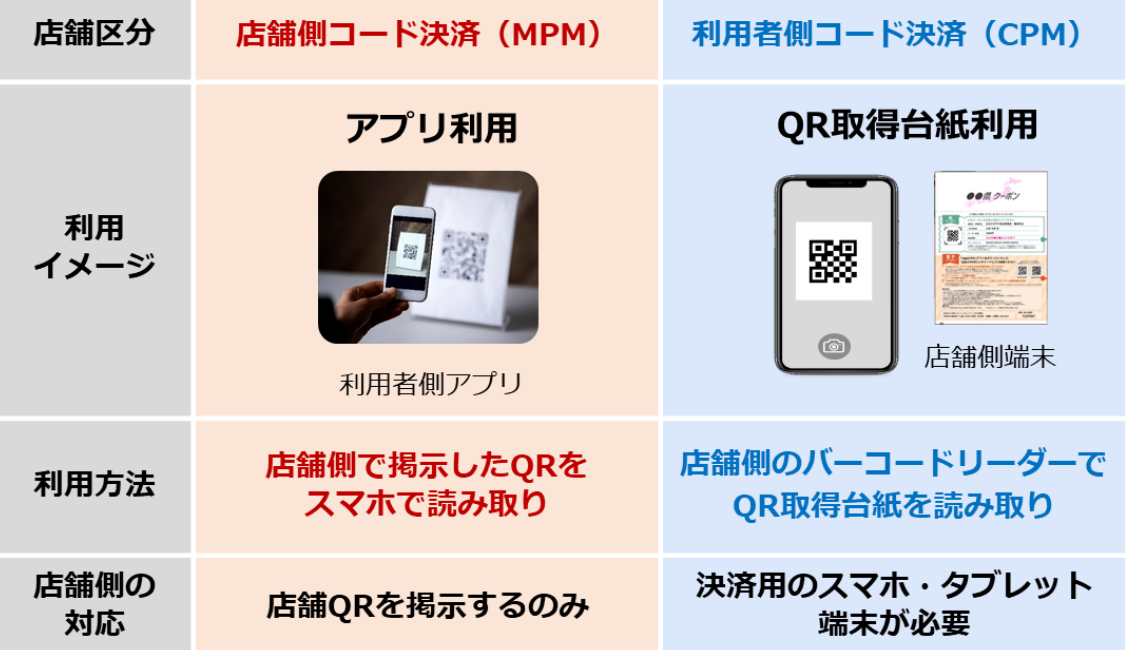

### **region PAY ALPHAの推奨環境**

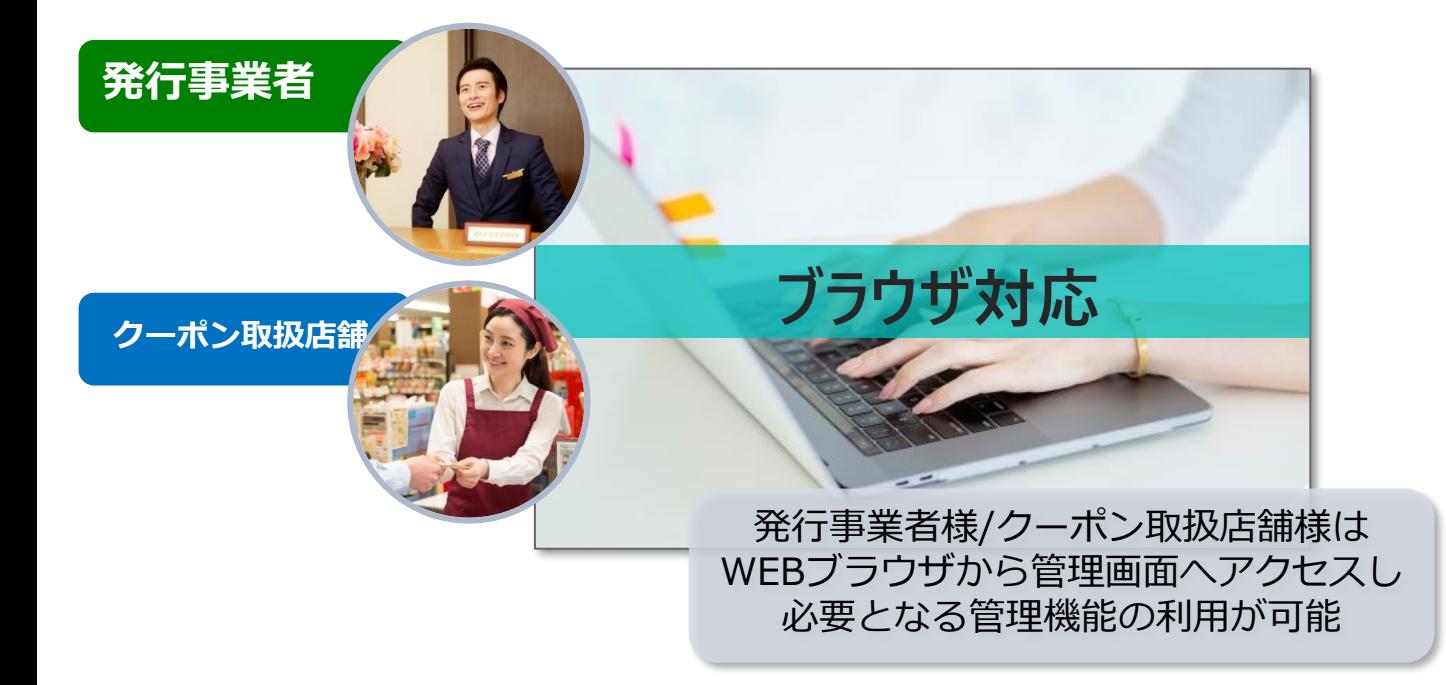

#### **管理画面等 対応推奨ブラウザ**

**Windows11:Microsoft Edge / Google Chrome / Firefox (いずれも最新)**

**Mac OS Version12.3.1以上:Safari / Google Chrome / Firefox (いずれも最新)**

**iPhone OS Version15.4.1以上:Safari(最新)**

**Android OS Version12以上:Google Chrome(最新) ※Internet Explorerは推奨しておりません。**

#### **平日にもう1泊 とちぎ旅 発行事業者(宿泊施設) 申請について**

### **平日にもう1泊 とちぎ旅発行事業者 申請手順**

#### **①専用フォームから「平日にもう1泊 とちぎ旅」発行事業者の登録申請**

・申請フォームURL [https://reg34.smp.ne.jp/regist/is?SMPFORM=qgmg](https://reg34.smp.ne.jp/regist/is?SMPFORM=qgmg-mclarf-a0406fec5dc590c40429e2e4be5ea8eb)[mclarf-a0406fec5dc590c40429e2e4be5ea8eb](https://reg34.smp.ne.jp/regist/is?SMPFORM=qgmg-mclarf-a0406fec5dc590c40429e2e4be5ea8eb)

※早めの申請をお願いします。

**➁事務局より取扱店様へregion PAY利用マニュアル等のスターターキットを メール送付**

※5月末以降順次送付予定となります。

**※発行事業者様にて準備が必ず必要なもの**

✓ **パソコン** ✓ **メールアドレス** ✓ **プリンター機器**

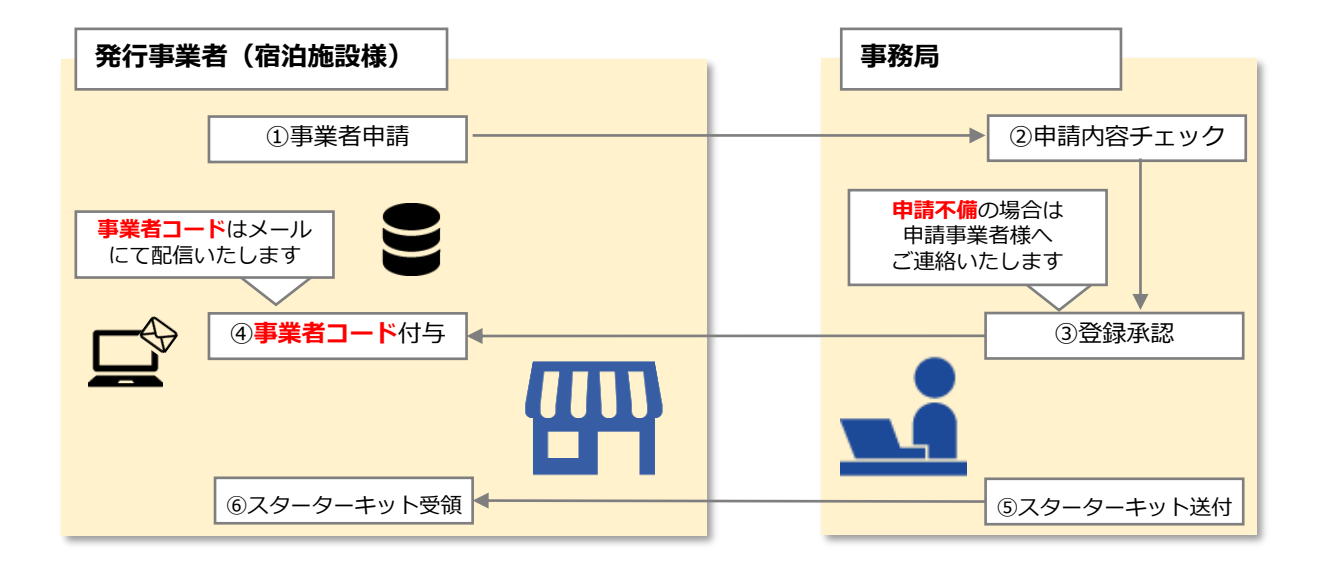

●申請はWEBフォーマットからのみの受付となります。

#### 「平日にもう一泊 とちぎ旅 発行事業者」申込フォーム

「平日にもう一泊 とちぎ旅 発行事業者」申込にあたり必要事項をご入力の上、入力内容確認ボタンを押してください。

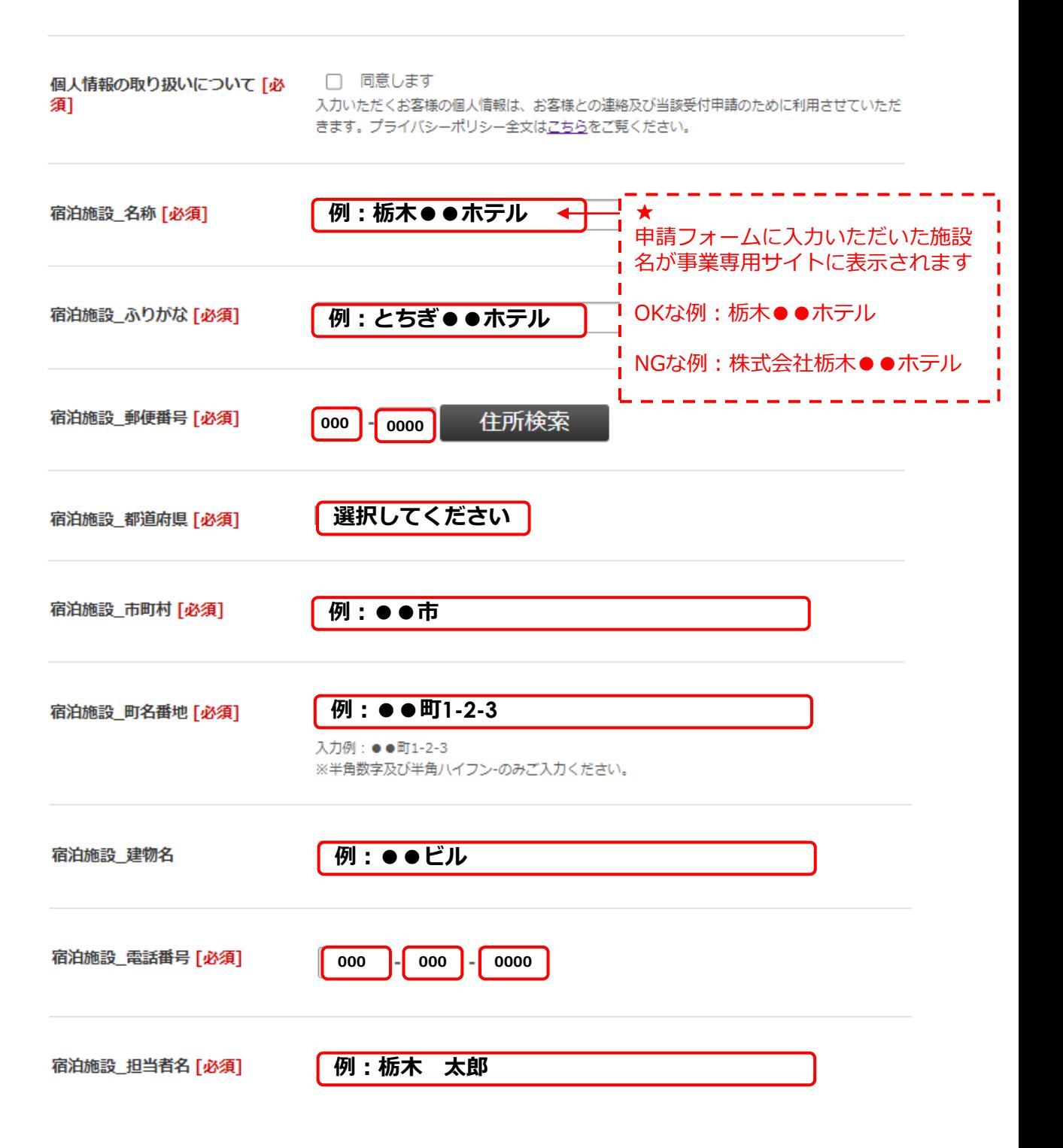

### **発行事業者 申請方法**

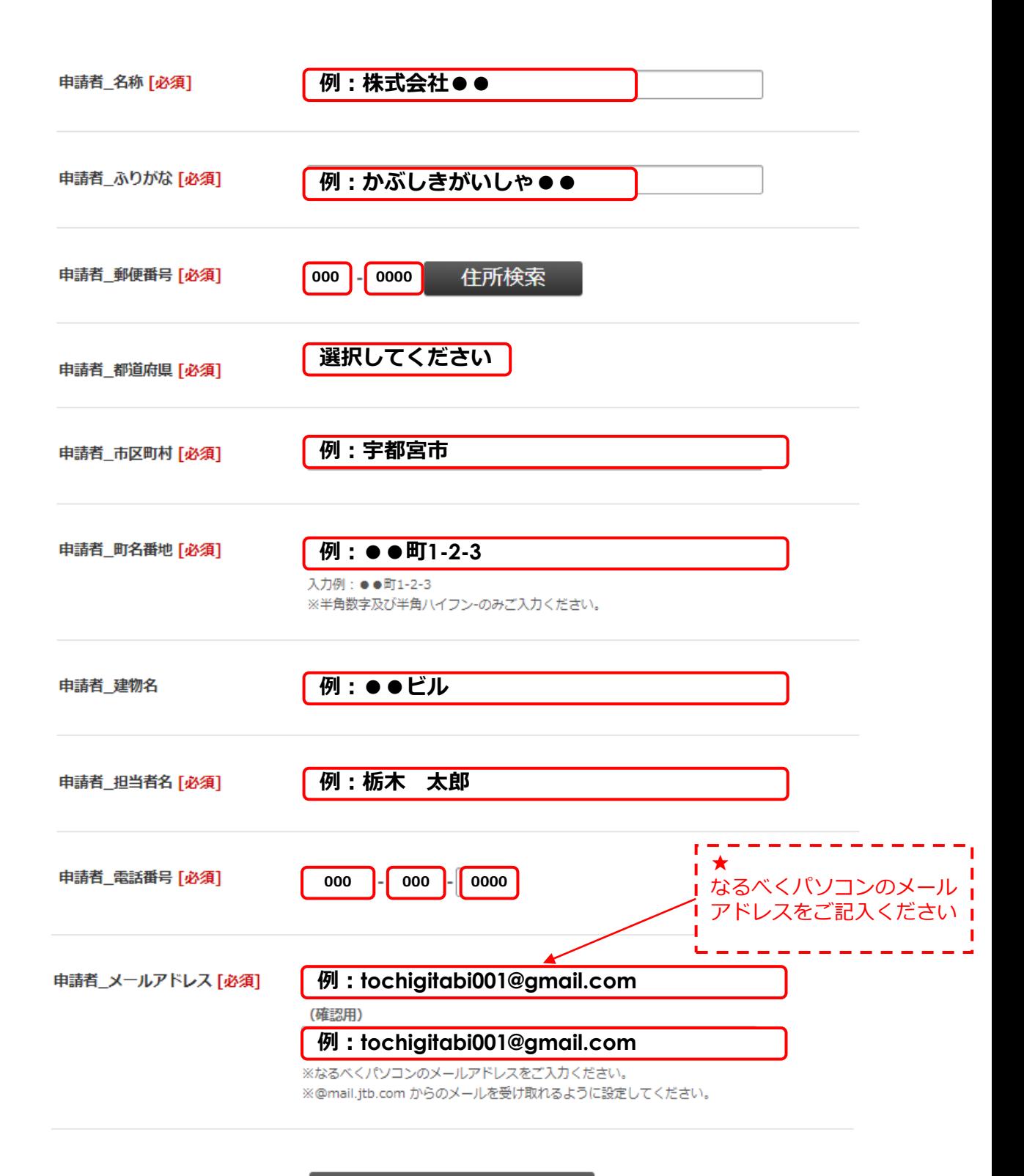

#### 入力内容確認

### **平日にもう1泊 とちぎ旅 取扱店 申請について**

#### **平日にもう1泊 とちぎ旅取扱店 申請手順**

#### **①専用フォームから「平日にもう1泊 とちぎ旅」取扱店の登録申請**

・申請フォームURL: [https://reg34.smp.ne.jp/regist/is?SMPFORM=qgmg](https://reg34.smp.ne.jp/regist/is?SMPFORM=qgmg-mclara-1d93bff32361f39ae97b904d70058eb6)[mclara-1d93bff32361f39ae97b904d70058eb6](https://reg34.smp.ne.jp/regist/is?SMPFORM=qgmg-mclara-1d93bff32361f39ae97b904d70058eb6)

※早めの申請をお願いします。

#### **➁事務局より取扱店様へregion PAY利用マニュアル等のスターターキットを**

**メール送付**

※5月末以降順次送付予定となります。

**※取扱店事業者様にて準備が必ず必要なもの**

- ✓ **パソコン**
- ✓ **メールアドレス**

✓ **タブレット又はスマートフォン等(CPMの場合のみ)** 通信可能でかつiOS又はAndroid OS及びカメラ機能が有効な デバイス

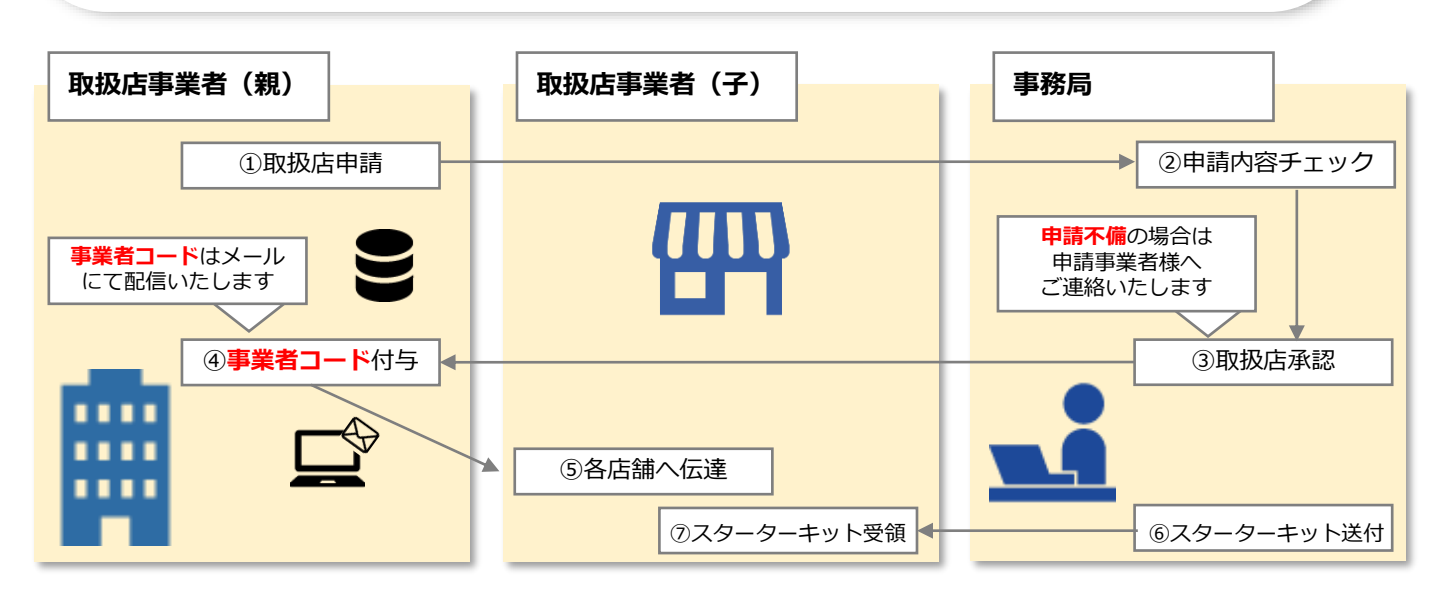

●申請はWEBフォーマットからのみの受付となります。

●取扱店事業者(親)と店舗(子)の両方の情報入力申請をもって取扱店登録が完了します ※取扱店事業者が取扱店舗と同じ場合は事業者(親)と店舗(子)は同内容を申請します。 スターターキットも取扱店事業者に送付します。

#### 「平日にもう一泊 とちぎ旅 取扱店」申込フォーム

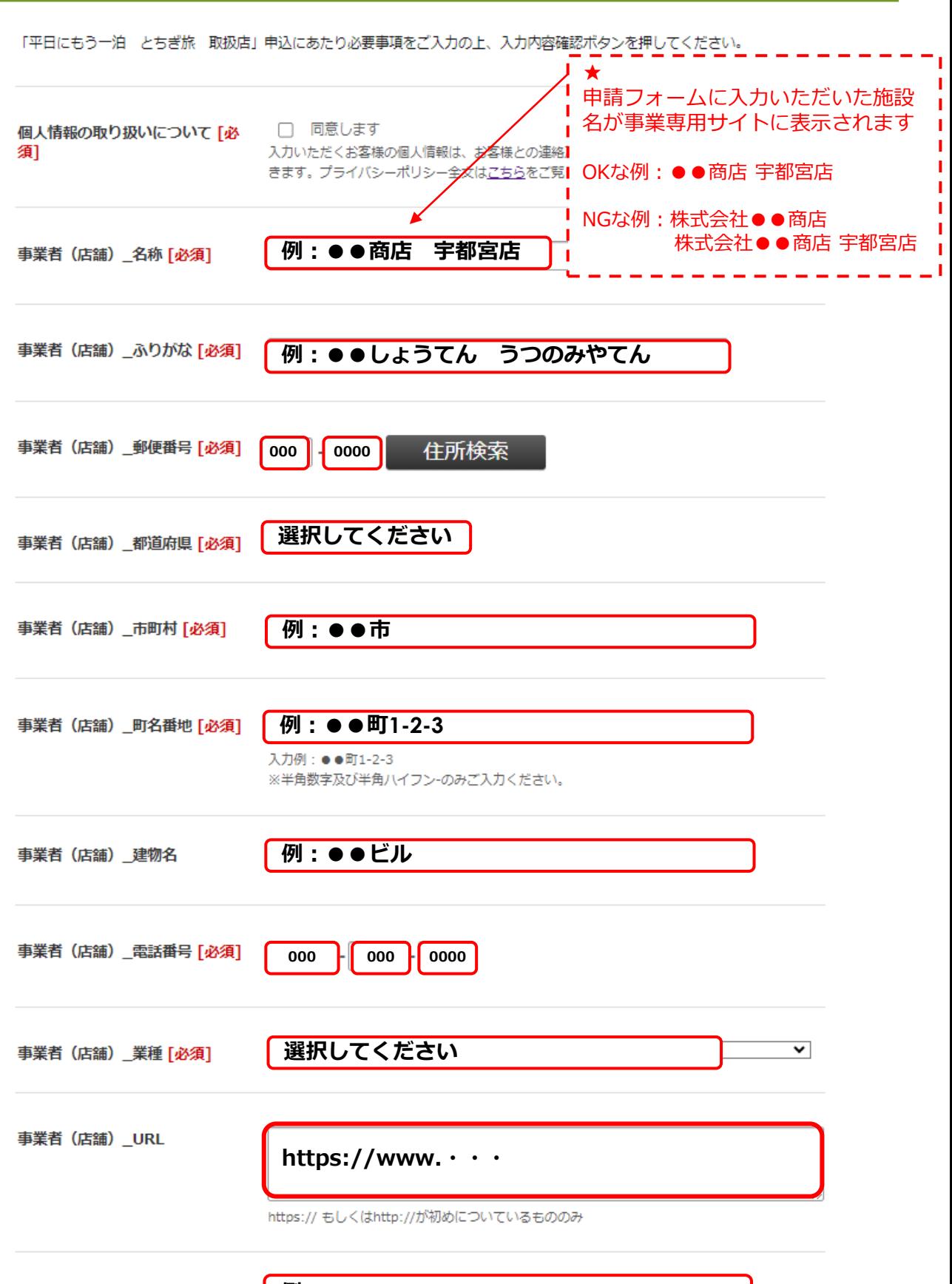

**例: 10:00~18:00**

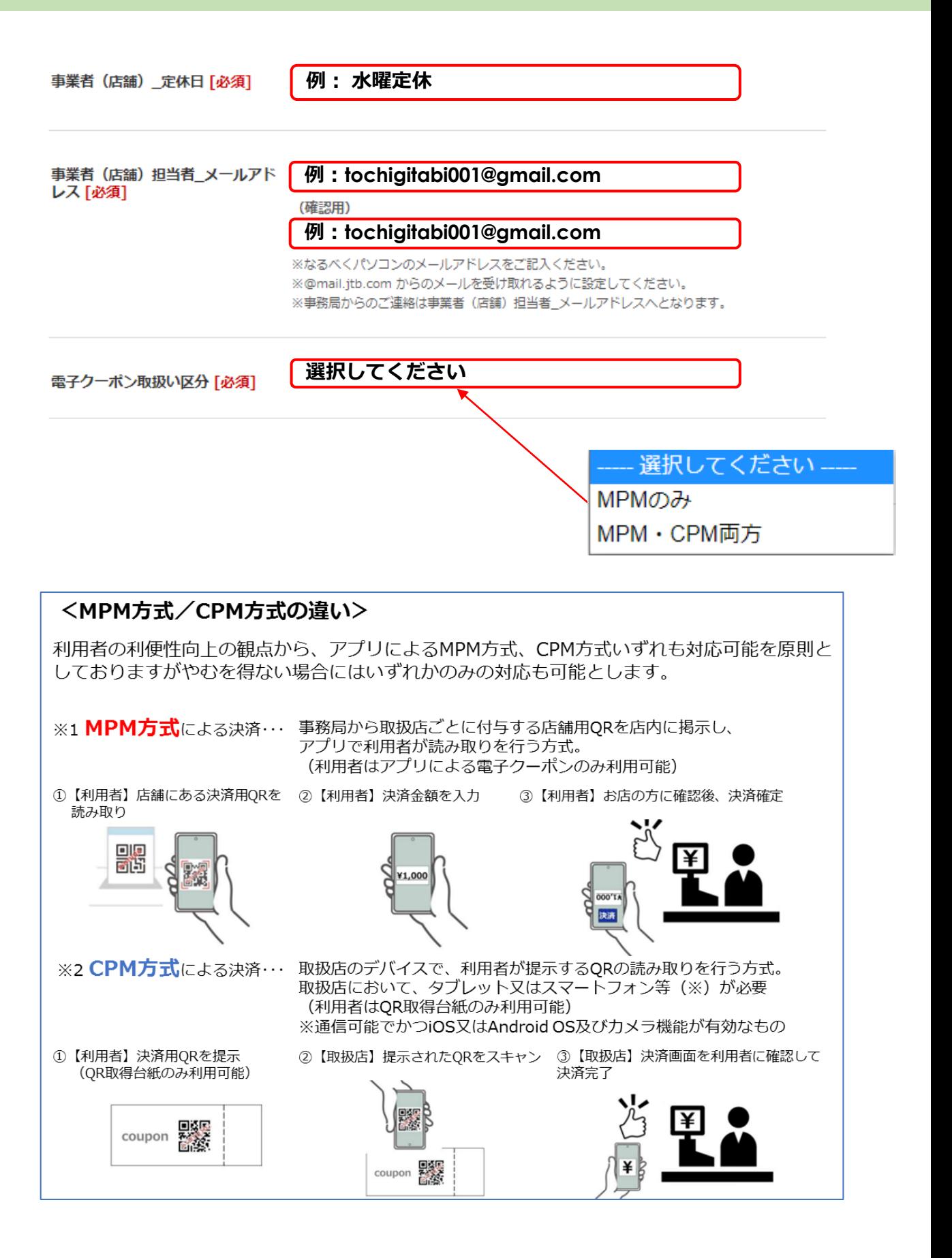

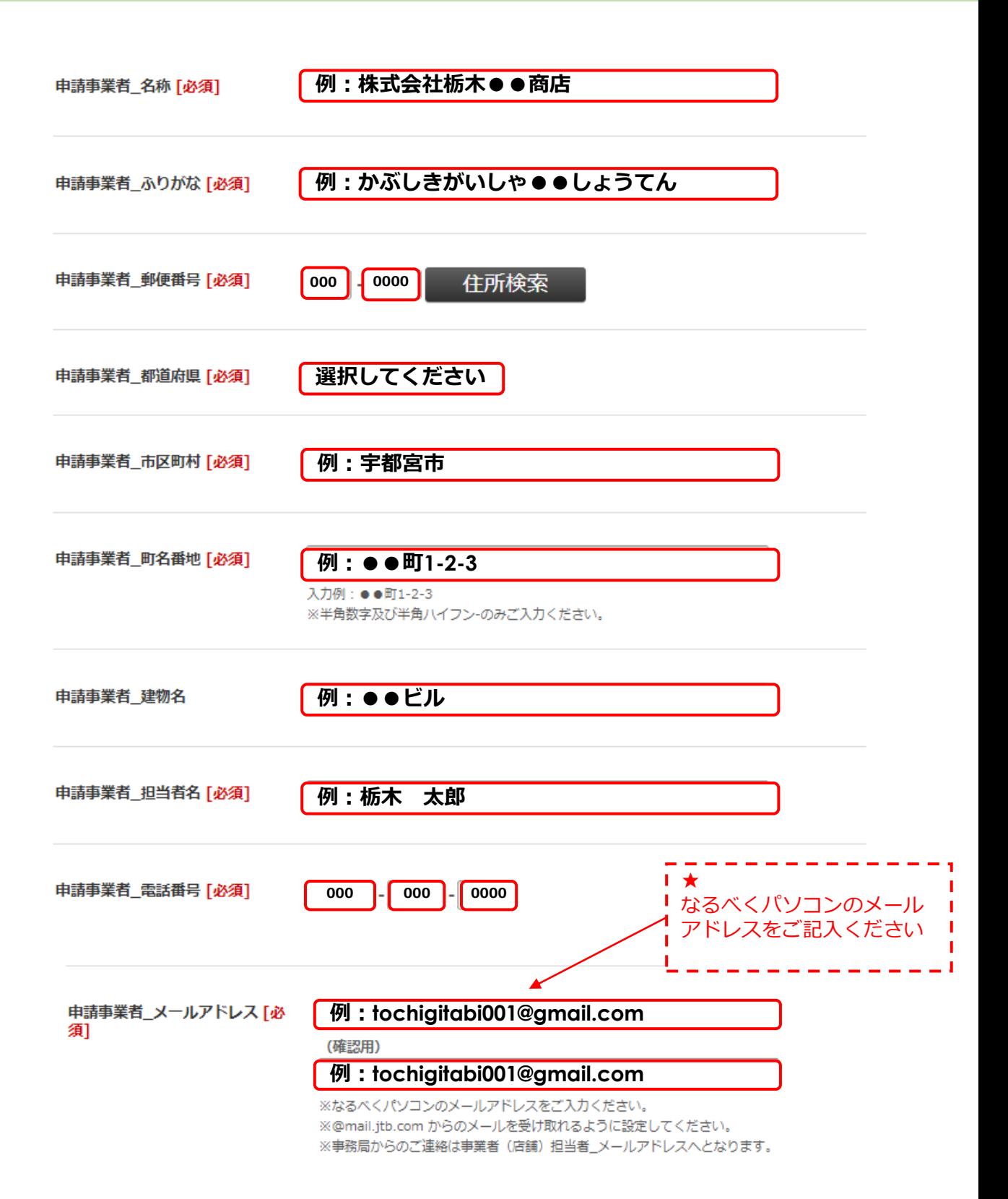

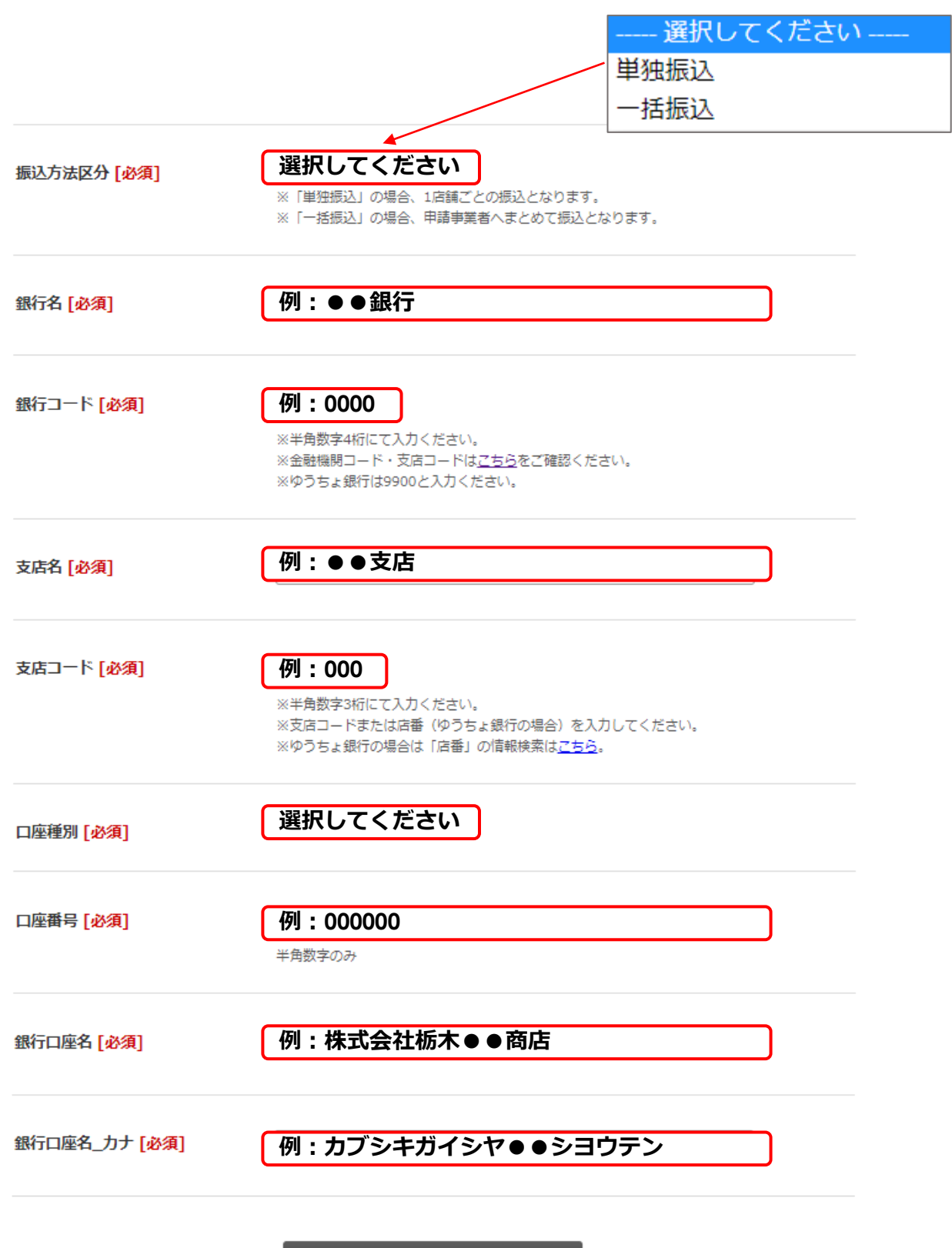

入力内容確認